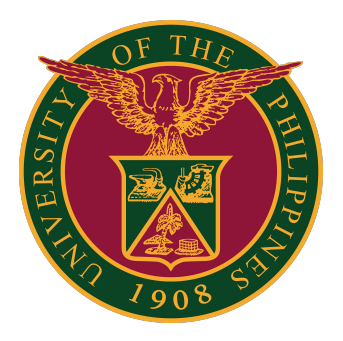

### **Document Routing System (DRS) Tracer**

**User Guide v1.0**

# **Logging in to the DRS Tracer**

# **Logging in to the DRS Tracer**

1. Go to the UP DRS Tracer, which is found at this URL:<https://drstracer.up.edu.ph>

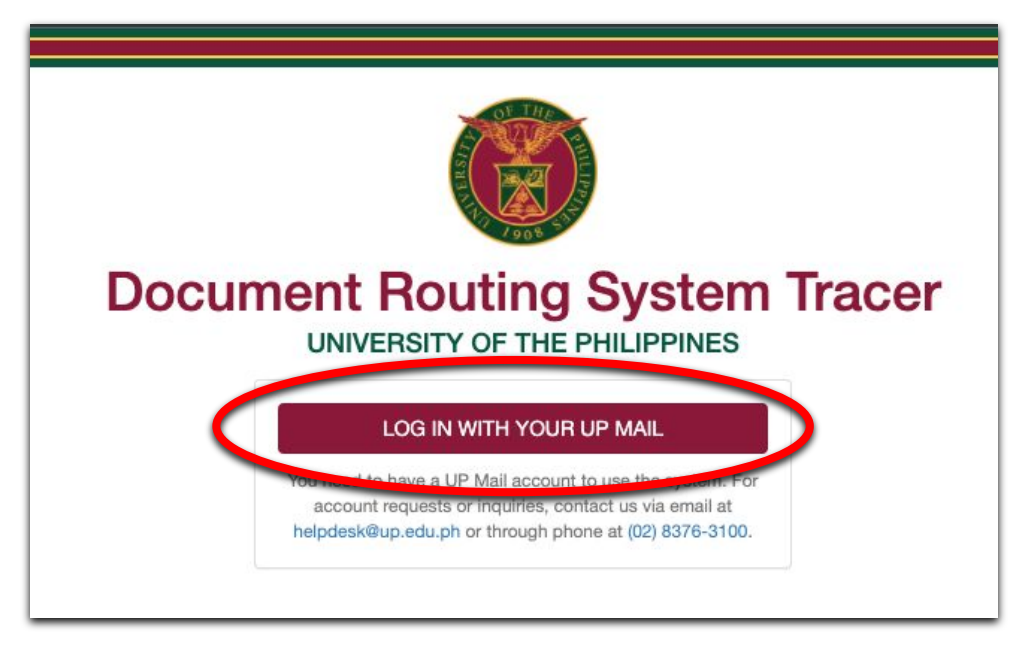

2. Log in using your UP Mail account. Your UP Mail account is required for the DRS Tracer.

NOTE: Anyone with a UP Mail account can use the DRS Tracer to find out the progress of their documents. You can use the DRS Tracer even if you do not have a DRS account.

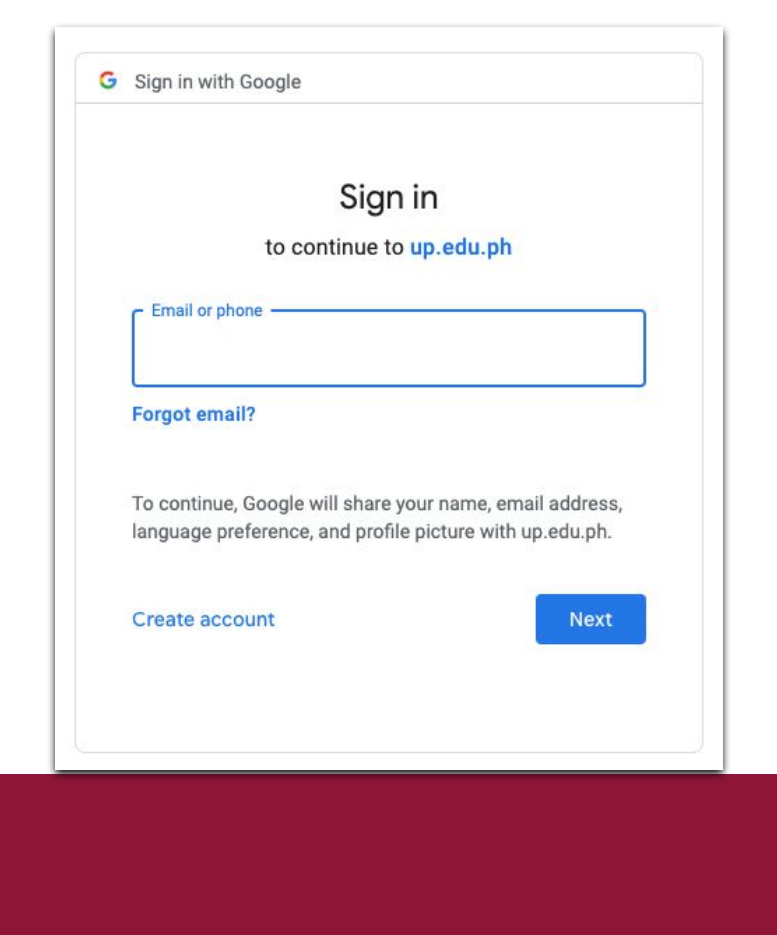

### **How to Trace DRS Documents Using the DRS Tracer (via Tracking Number)**

### **How to Trace DRS Documents Using the DRS Tracer**

1. Once you have logged in, you will then be directed to the homepage.

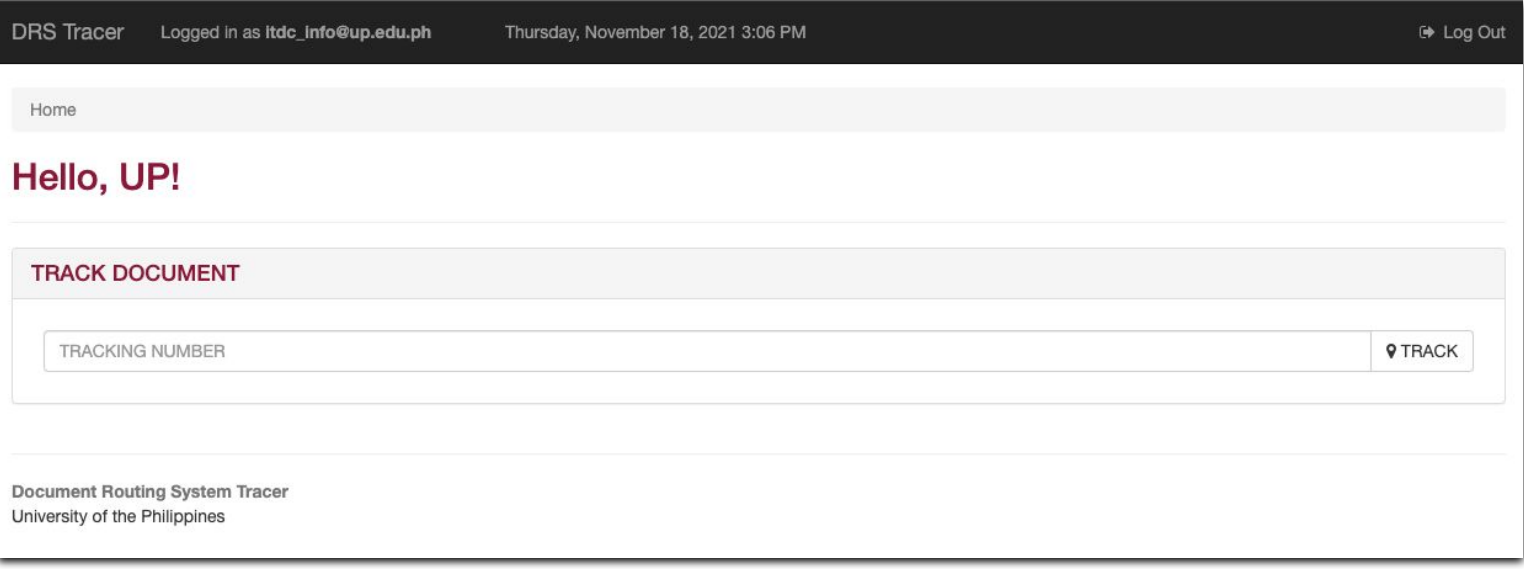

2. Make sure that you know the DRS Tracking Number of the document you want to trace.

Enter this Tracking Number into the "Track Document" field. Then, click the "Track" button.

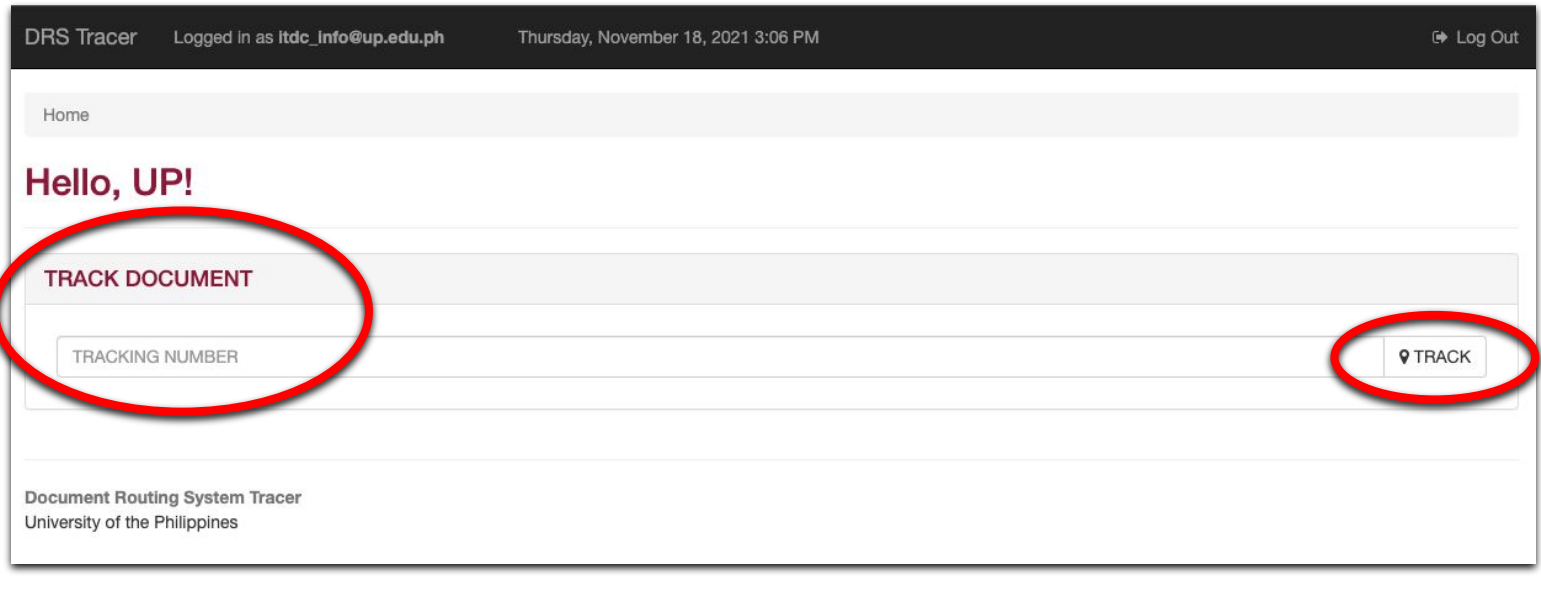

### **How to Trace DRS Documents Using the DRS Tracer**

3. With the correct Tracking Number entered, you will then be directed to the page with the details of the document you are tracing.

To know which UP office/unit your document is currently pending at, check the "Current Office" or "Current Recipient Office" fields.

- The "Current Office" field shows which office your document is currently pending at.
- The "Current Recipient Office" field shows which office is assigned to receive your document.
- If the "Current Office" field is blank, that means the office shown in the "Current Recipient Office" has not yet accessed your document, but it is already assigned to that office.

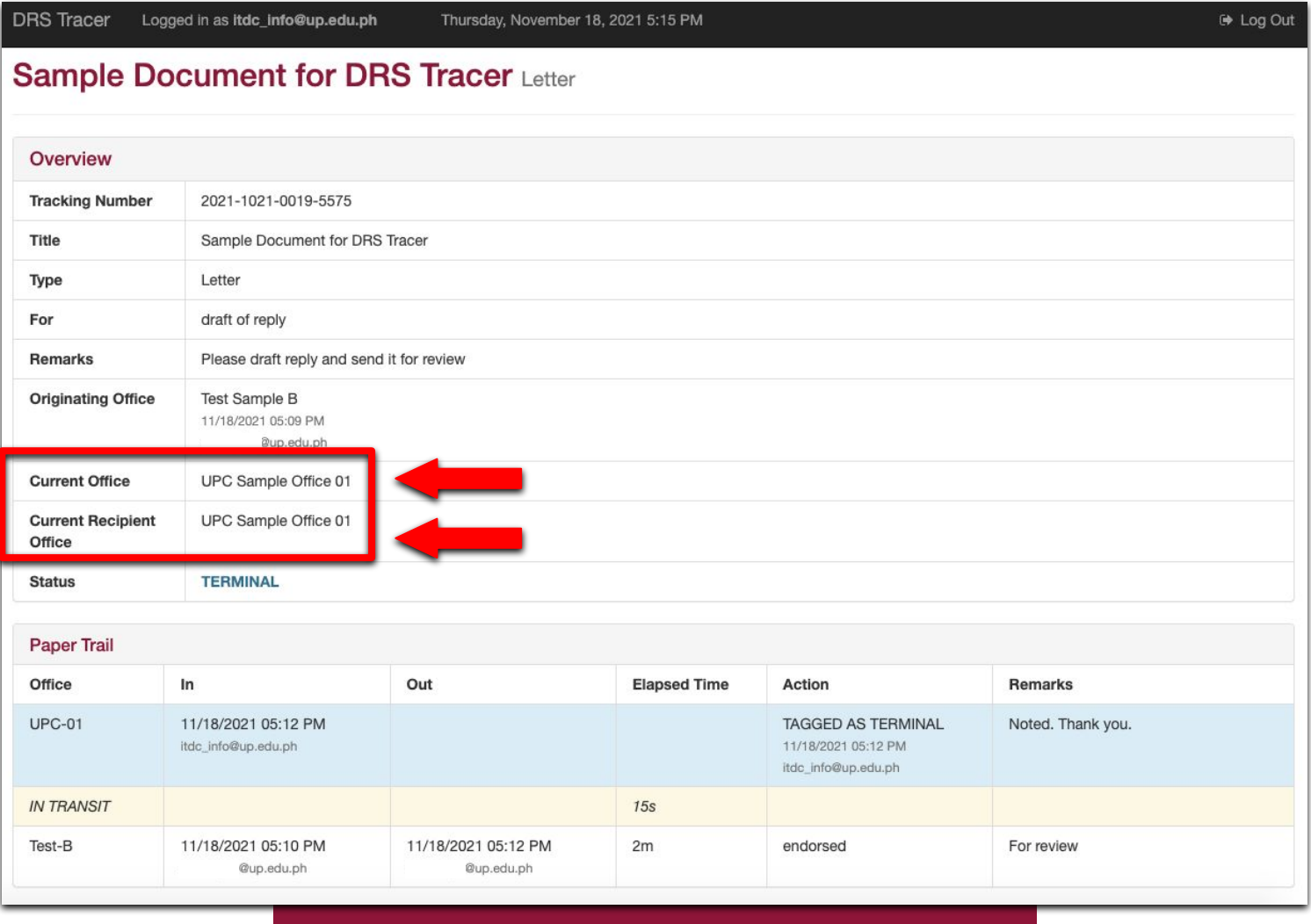

#### **Status of Documents**

To help you know and keep track of the progress of your documents in the DRS Tracer, below are the different statuses that your document might fall under. You will see the current status in the DRS Tracer:

AVAILABLE means your document is for for receiving of the assigned recipient office.

PENDING means your document has already been received by the assigned recipient office. It is now currently pending at that office.

TERMINAL means this is the last stop of any document. It can no longer be received or processed by other offices.

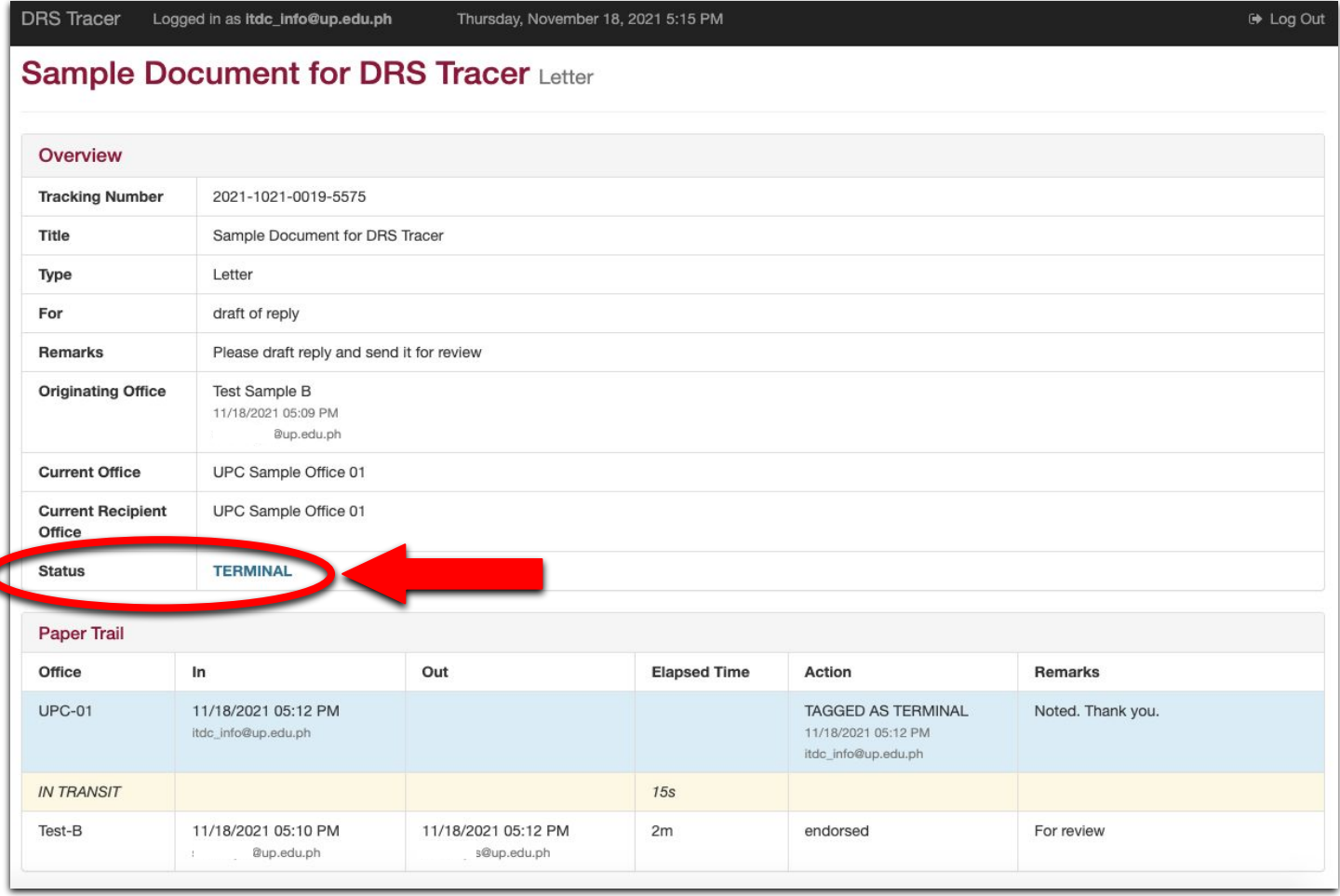

# **Logging out of the DRS Tracer**

# **Logging out of the DRS Tracer**

To log out of the DRS Tracer, simply click the "Log Out" button found at the upper right corner of the page.

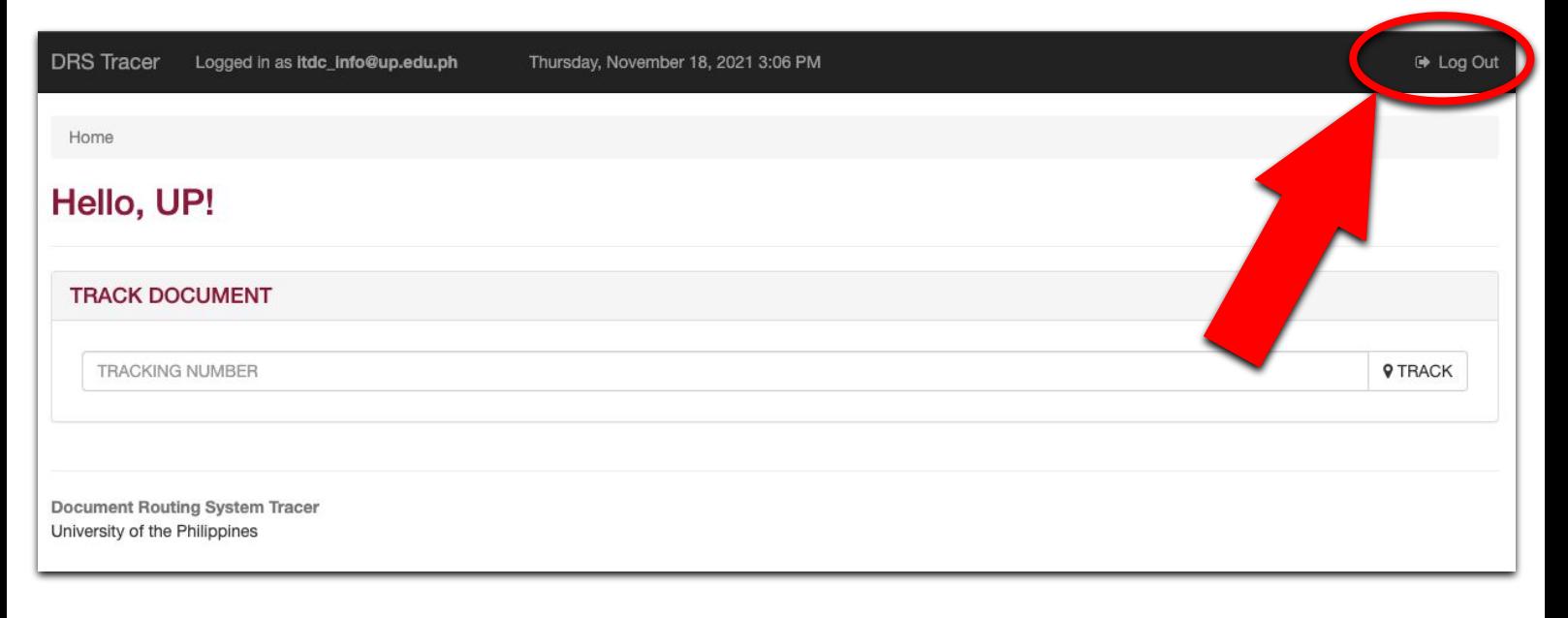

A warning prompt will then appear. If you are certain about logging out of the system, click the OK button.

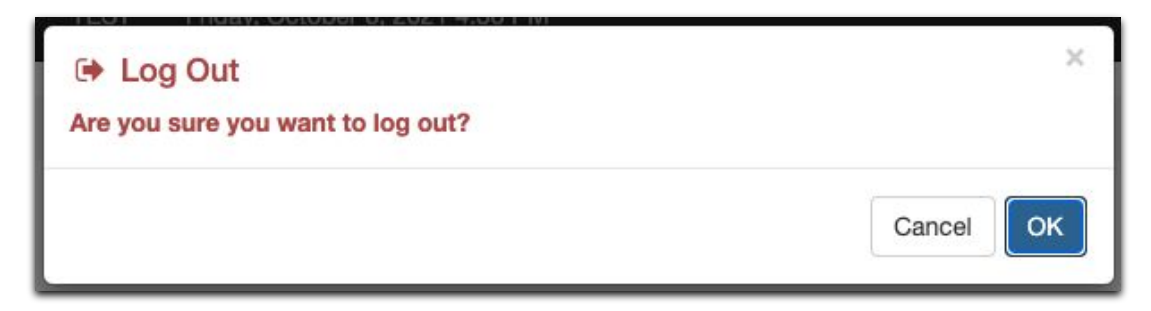

You will then be logged out of the DRS Tracer.

### **Technical Support**

#### For technical support, please contact us at the UP System ICT Support at:

<https://ictsupport.up.edu.ph/>

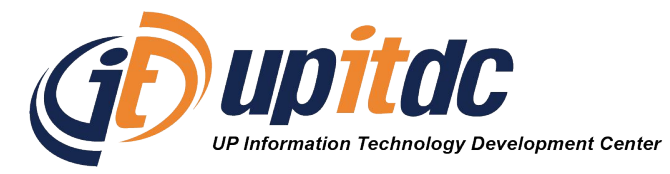

This document was was prepared by the Office of the Vice President for Development-Information Technology Development Center (OVPD-ITDC).